### **Table of Contents**

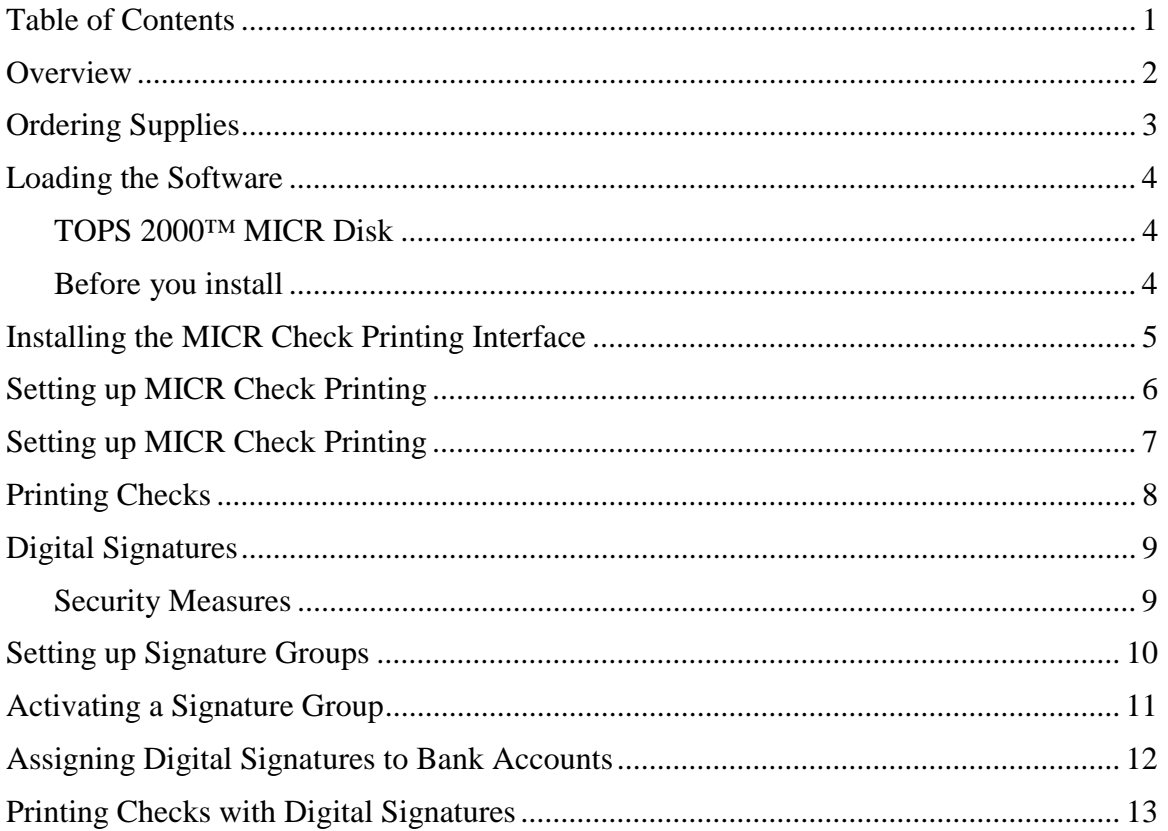

#### <span id="page-1-0"></span>**Overview**

Thank you for purchasing the MICR Check Printing with Digital Signatures system from TOPS Software. This function offers greater efficiency in your accounts payable operations for several reasons:

- You no longer need to change check stock between printing checks from different bank accounts.
- Check misprints can be recreated—there is no need to void entire blocks of check numbers.
- You may print checks for multiple communities consecutively without having to change the check stock in the printer.

Printing checks with the MICR check printing system is easy! Simply place the blank check stock in your printer tray, make sure the MICR toner is in place, and print checks for as many bank accounts, in as many communities as you wish. You'll get checks that look like regular preprinted checks customized with the proper community name and bank account information.

If you have purchased the optional Digital Signature addition to MICR Check Printing, you have even greater flexibility when printing checks:

- You can print checks with the signature line completed electronically.
- You can control which signatures go with which community, and who is allowed to access individual signatures.
- You can save yourself the time of running around trying to get signatures on checks.
- You can save your associations the costs of late fees, interest accrual, cutoff fees, and reconnection fees that were accrued due to a board member delay in signing checks for bill payments.

#### <span id="page-2-0"></span>**Ordering Supplies**

TOPS Software provides you with the AP MICR Check Printing program and the MICR fonts to work with TOPS 2000™ on your computer system. However, you will need some supplies to begin using the MICR Check Printing system. They are:

- Magnetic Toner<sup>\*</sup> A cartridge compatible with your laser or ink jet printer.
- Blank Check Stock<sup>\*\*</sup> Available in different colors.

The supplies are available from:

**Dynamic Systems Formost Computer Supplies 800-782-2946 800-777-4242** 

 $\overline{a}$ 

<sup>\*</sup> Magnetic toner is widely available from other suppliers as well.

<sup>\*\*</sup> You need special MICR check stock formatted to be compatible with the TOPS AP MICR Check Printing system, which is only available at one of the above suppliers.

#### <span id="page-3-0"></span>**Loading the Software**

#### *TOPS 2000™ MICR Disk*

The disk MUST be loaded on *each* workstation where AP MICR check printing is to be done. It does NOT need to be loaded on workstations where check printing is not done.

Follow the steps on the following page to install the AP MICR Check Printing interface.

*Note: You may need to configure the fonts used for the AP MICR Check Printing on each workstation as described in the installation instructions.* 

*If you are using TOPS 2000™ with MICR Check Printing on multiple machines, you may need to alter the way that the TOPS 2000™ program is installed on your computer.* 

#### *Before you install*

The Large/Small font size settings referred to in step 5 of the installation instructions allow you to use a specific MICR font based on your operating system. In a networked environment where the client install has been performed, (The install and community data path under the admin menu are the same.) changing the MICR font setting on one machine will automatically apply to all machines. If you are working in a networked environment, please take the following advice for your TOPS 2000™ installation:

- **Pure Network** If all of the workstations connected to your network have the same Operating System (like Windows 98) installed, then you may install TOPS 2000™ using the "Client Install" option, or the "Full Install" option, and set the font setting the same for all workstations.
- **Mixed Network** If your network contains workstations with multiple Operating Systems (like Windows 98, NT and ME) installed, then you should install TOPS 2000<sup>TM</sup> using the "Full Install" option, and set the font as necessary for each workstation.

If you have already performed a "Client Install" in this situation, you can still install and use MICR Check Printing on multiple machines, however, you will need to change to the correct font size setting each time you use MICR check printing.

## <span id="page-4-0"></span>**Installing the MICR Check Printing Interface**

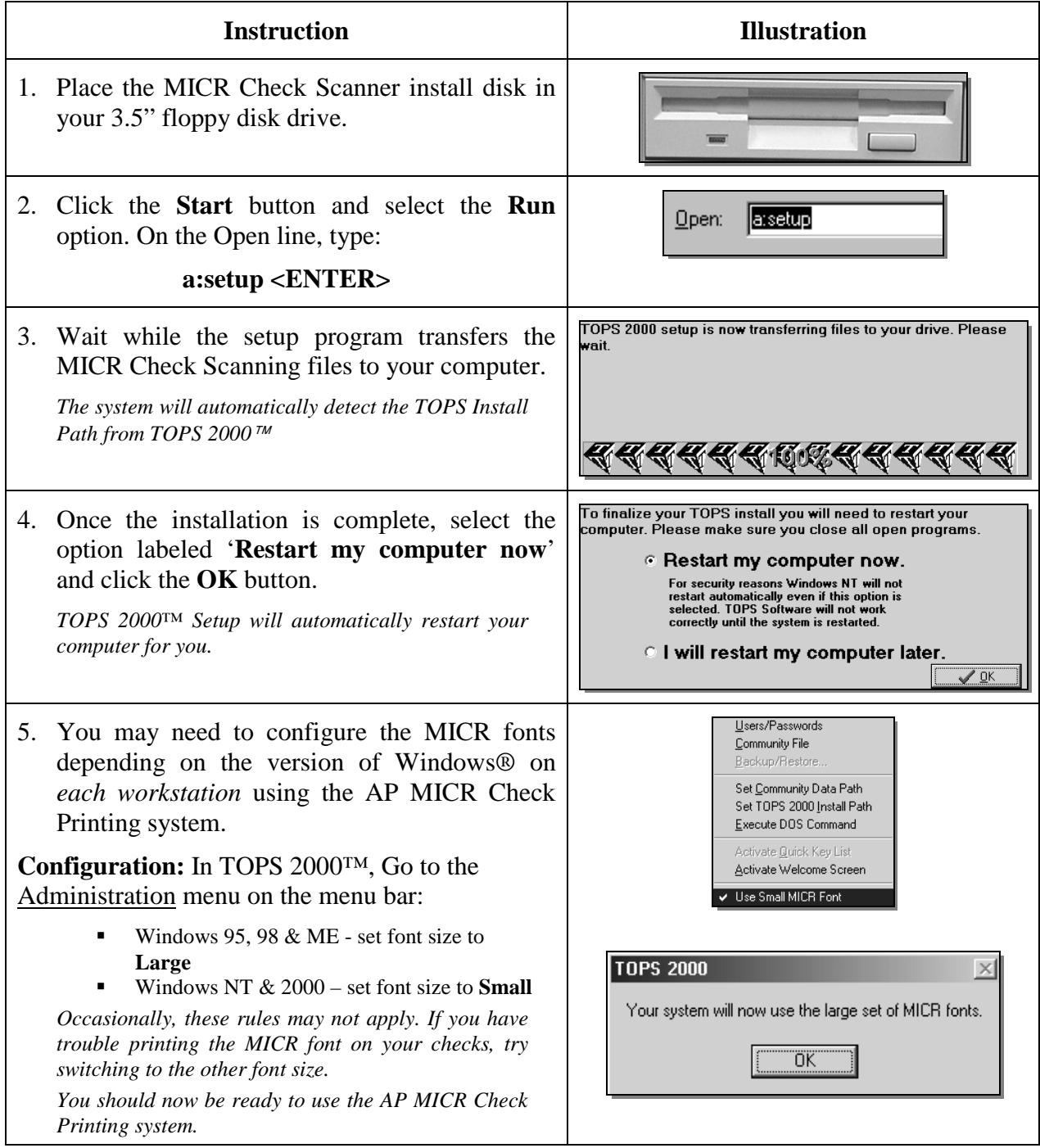

# <span id="page-5-0"></span>**Setting up MICR Check Printing**

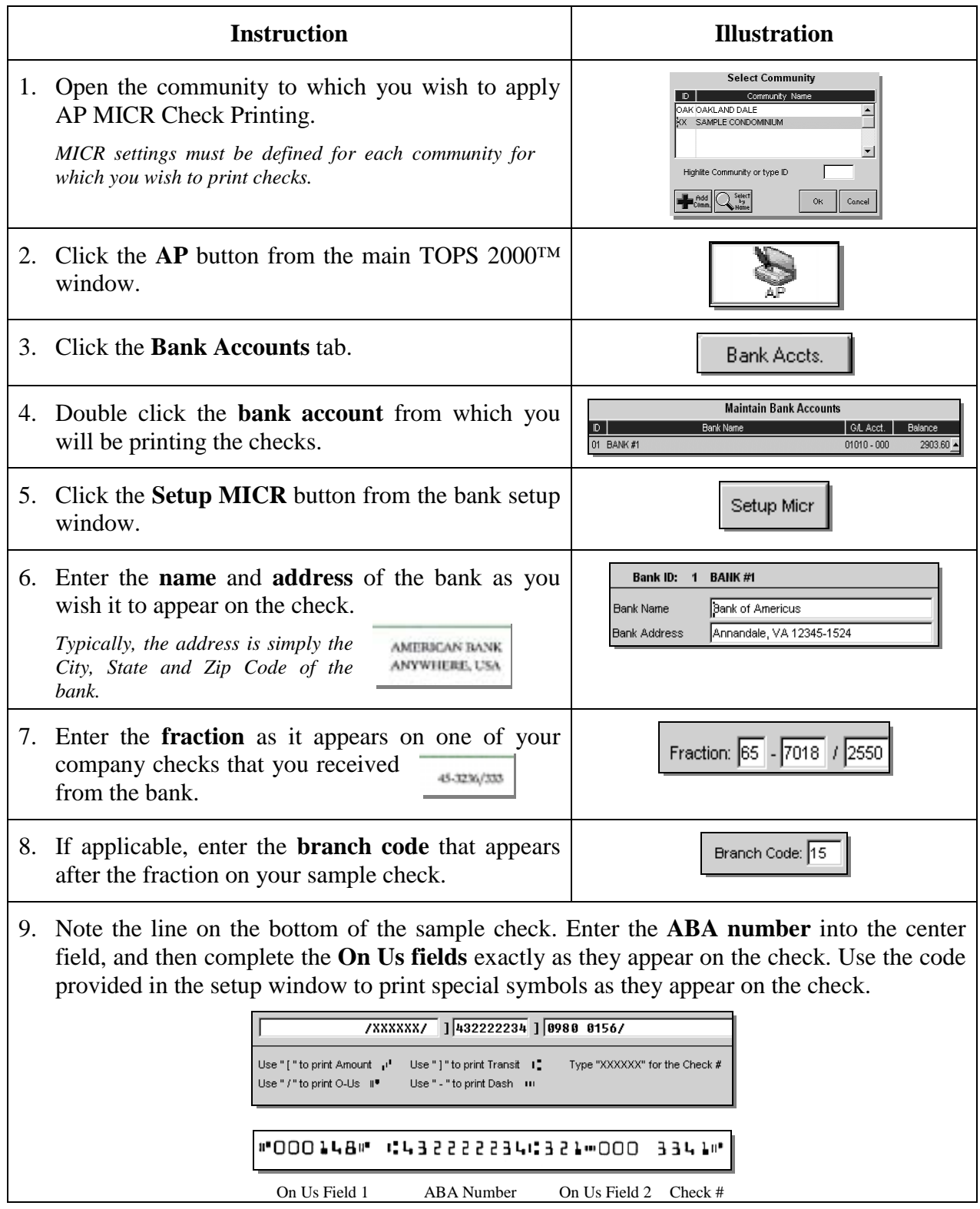

# <span id="page-6-0"></span>**Setting up MICR Check Printing**

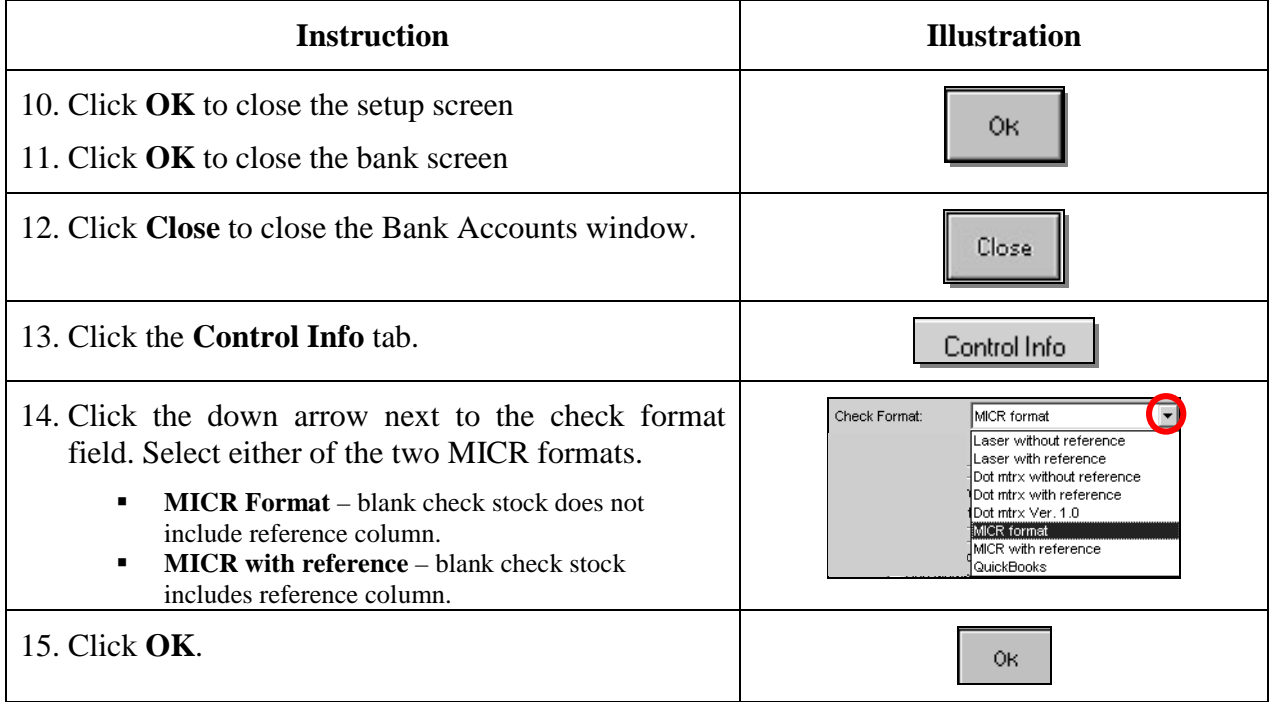

# <span id="page-7-0"></span>**Printing Checks**

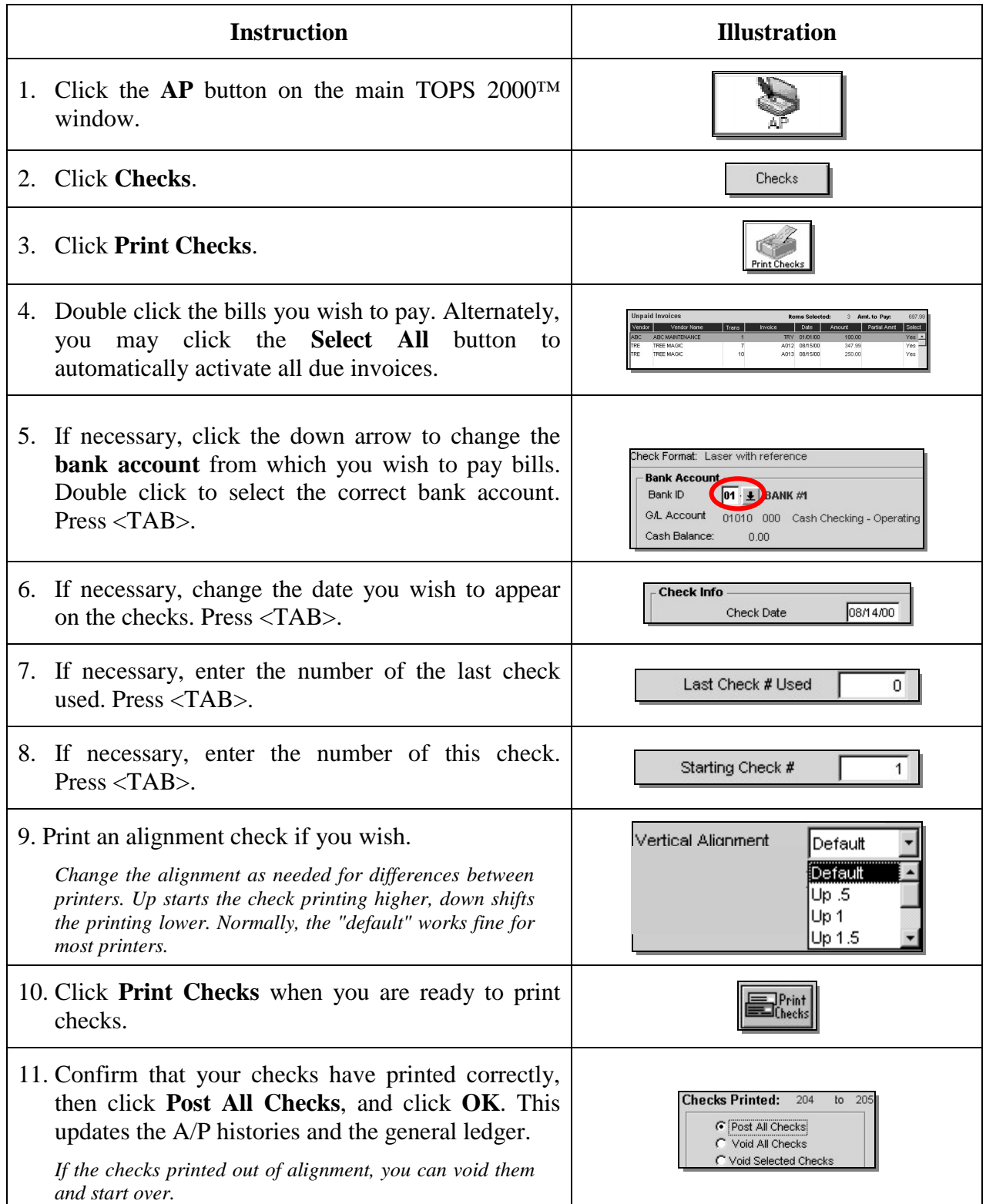

### <span id="page-8-0"></span>**Digital Signatures**

If you have purchased the optional Digital Signature add-on to MICR Check Printing, you should have received a Digital Signature Card from TOPS Software. You must first have each signor write their signature onto a label, attach the signature label to the Digital Signature card, and send the completed signature card to TOPS Software. Once TOPS receives the completed signature card, we will scan in and digitally encrypt each signature. The digitized signatures will then be returned to you via email, or US mail.

#### *Security Measures*

- TOPS Software digitally encrypts each signature to insure that digital signatures cannot be used in other programs outside of TOPS 2000™, and to prevent signatures from being altered in any other program.
- **Signature groups** may be set up in TOPS 2000<sup>TM</sup> to allow your organization's controller or CFO to dictate which individuals have access to which signatures. Employees may still print checks for a community, but if the digital signature is not included in their signature group, a blank signature line will print on the checks instead of the authorizing signature.
- Each signature group has a password and pin number, and only one group may be active per community at any one time. This ensures that unauthorized users cannot access the digital signatures without the correct password and pin number, and access to the correct signature group. This allows the controller to change access to signature groups at any time, if necessary.
- The control information for setting up MICR Check Printing with Digital Signatures is kept in the bank account setup screen; separate from the check printing in the A/P module. **TOPS Software highly recommends that you define user names and passwords in TOPS 2000™,** and restrict access to the Bank Accounts tab to all users except the Controller or CFO.

#### <span id="page-9-0"></span>**Setting up Signature Groups**

*For more information on Digital Signature Groups, please read the section titled "Security Measures" on page [9.](#page-8-0)* 

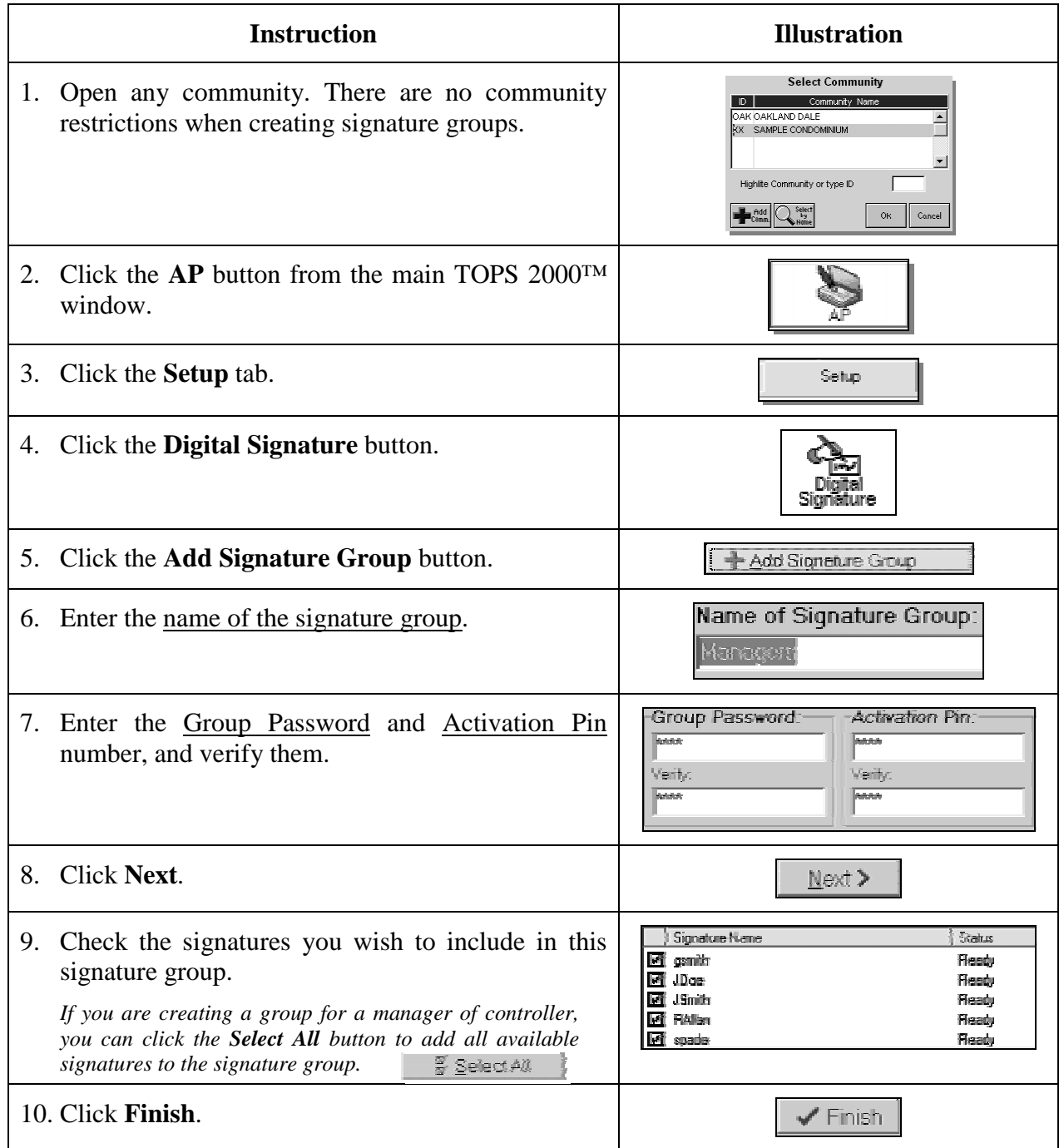

### <span id="page-10-0"></span>**Activating a Signature Group**

*Before you can add signatures to a bank account in a community, you must first activate a signature group that includes the correct signatures for this community.* 

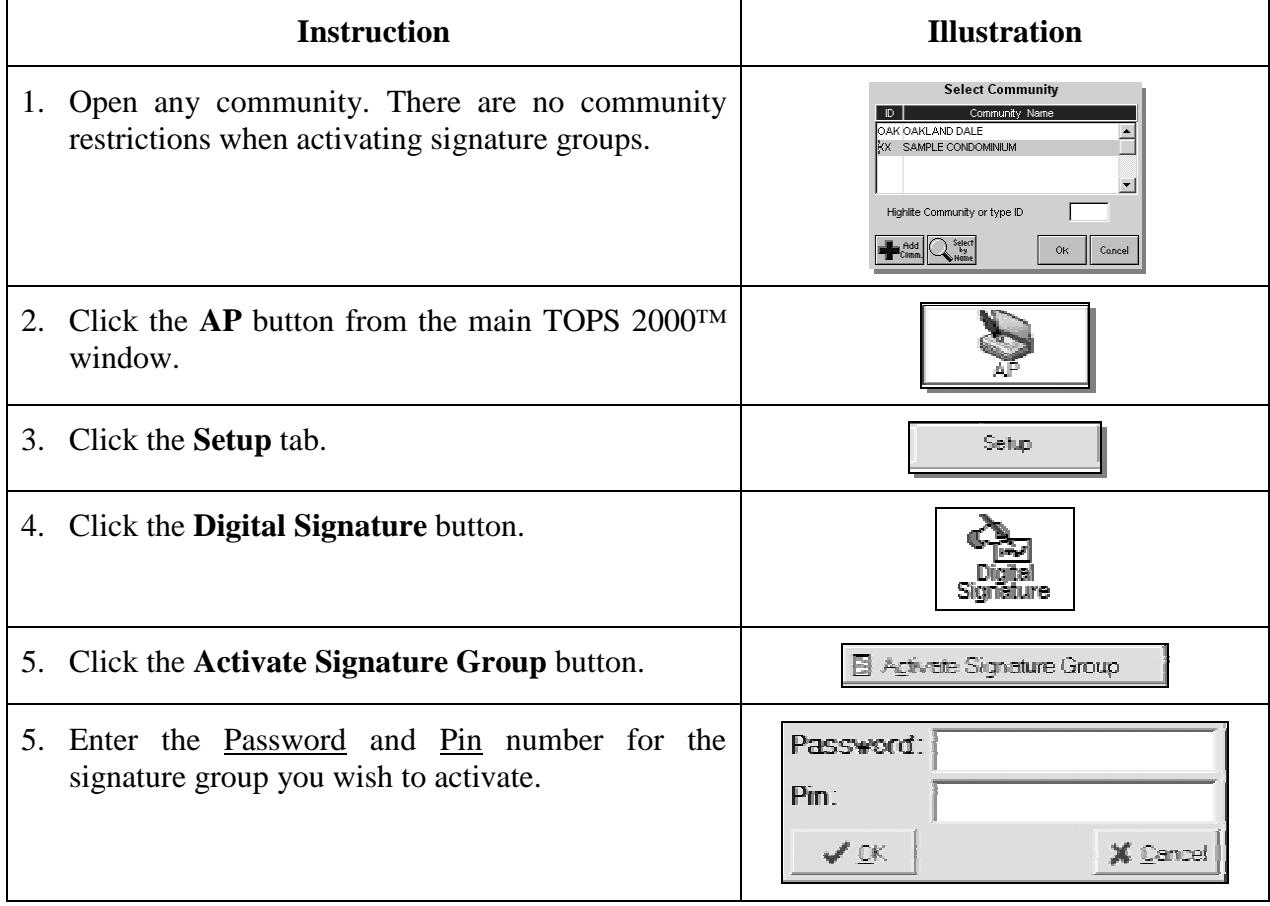

# <span id="page-11-0"></span>**Assigning Digital Signatures to Bank Accounts**

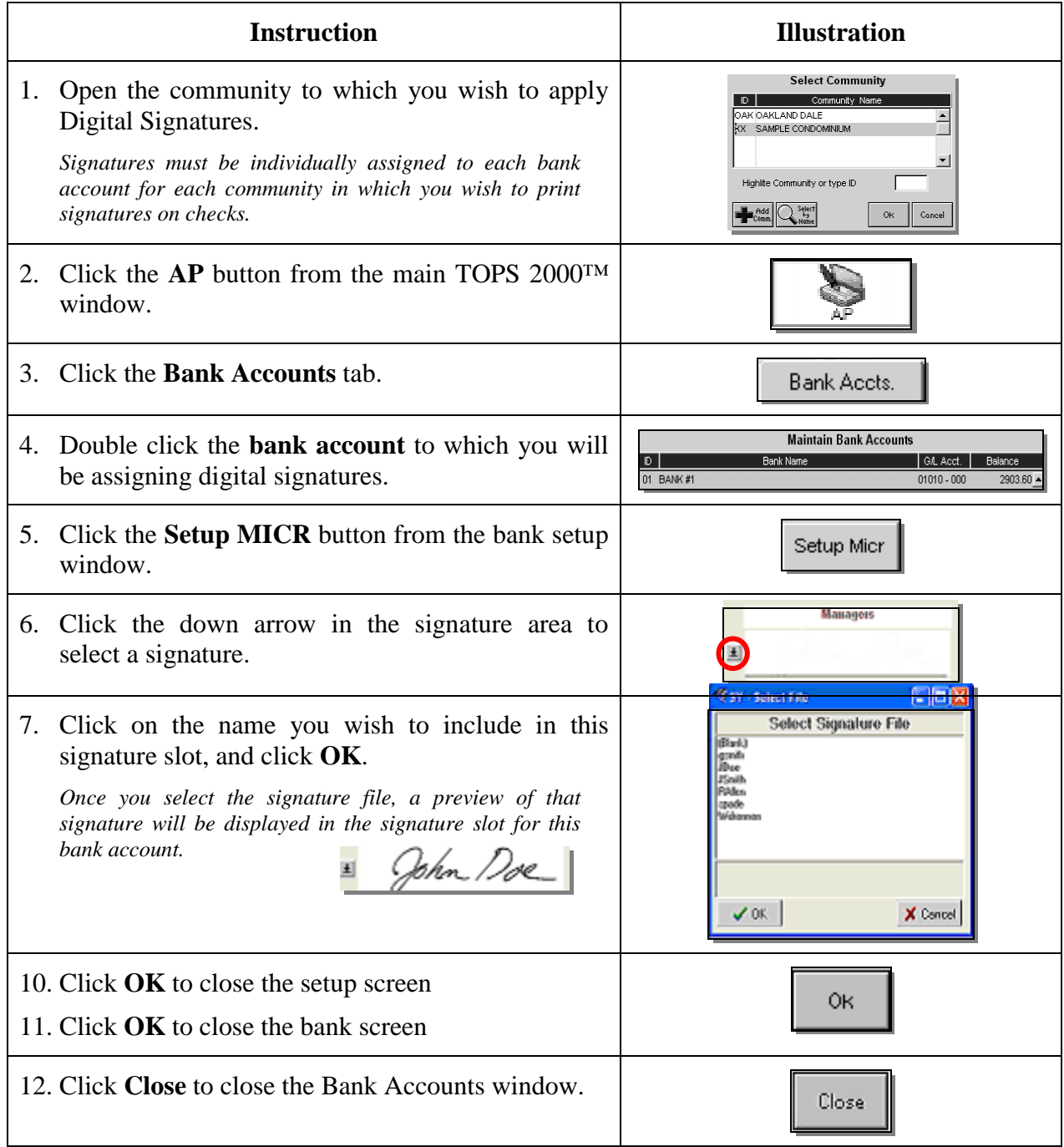

# <span id="page-12-0"></span>**Printing Checks with Digital Signatures**

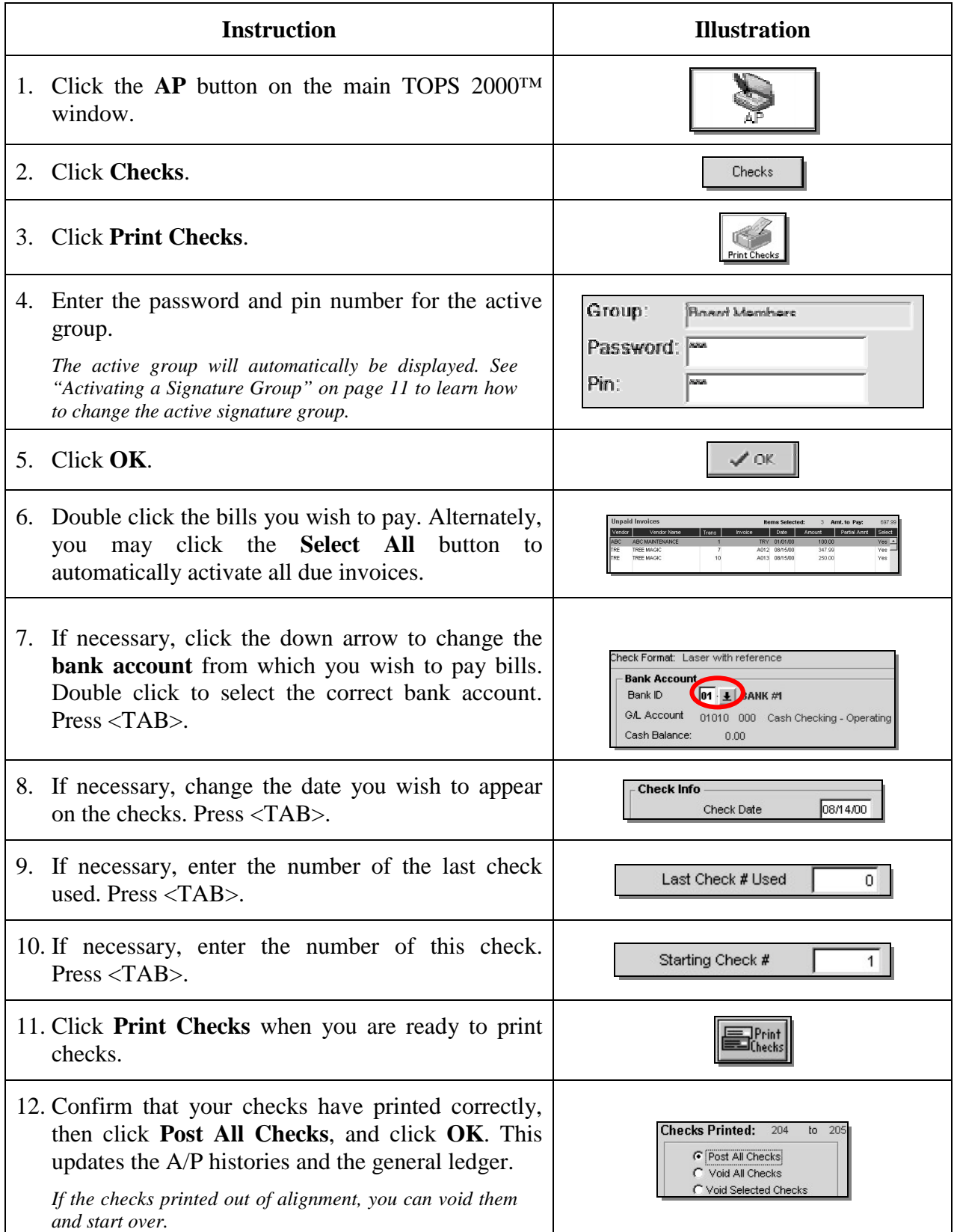